# Quick Start Guide

Use this step-by-step guide to register your discounted NormanMD account and connect to a physician when you need them.

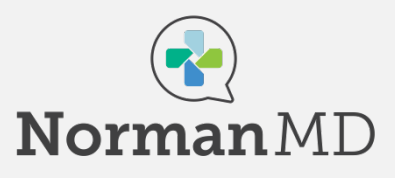

## Register Your Account

- 1. Sign up for your account by navigating to the ABOR + NormanMD site on the ABOR benefits page using a compatible browser (Firefox, Chrome, Safari recommended) or navigating to: https://care.normanmd.com/en/#/security/s elf-paid/promo-selectpayment?promo=ABOR2022
- 2. Select one of the eligible plans:
	- Individual-365 Plan
	- Family-365 Plan
- 3. On the Payment Screen, use the ABOR promotional code: ABOR2023.
- 4. Follow the prompts to continue registering your new account.

# Don't Forget Your Family

If you are on a Family-365 plan, you can add family members and their medical information once you have registered your account.

- 1. From the left-side menu, select "Family."
- 2. Click on +Add Family Member to begin adding dependents to your account.
- 3. Follow the prompts to add their medical information.

You can update your family's information anytime:

- 1. To edit a family member's information or change their access, navigate to the Family option on the left-side menu.
- 2. Click the green caret to the right of their name for a list of options.

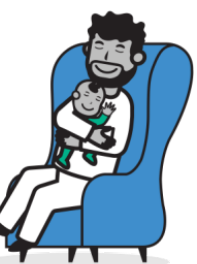

### Connect with a Physician

- 1. From the home screen, select Start Visit.
- 2. Indicate if you are conducting the visit for yourself or on behalf of a family member on your account. You will be prompted to select both the patient as well as the name of the person assisting with the visit (if applicable).
- 3. Review, edit, and verify your Medical Information, the physician will reference this during your visit.
- 4. Follow the prompts to select a physician on call and to select your reason for visit.

#### Additional Tips:

- When you click on Start Visit after selecting a reason for visit, the physician will be notified immediately. Do not navigate away from this page. You'll receive a message from them in the chat screen, usually within 10 minutes.
- All visits begin with messaging but if you would like a consultation by voice or video call, type your request in the chat.
- Following your visit, you can review Visit Summaries, transcripts or download/print medical excuse notes by selecting Visit History from the left-side menu.
- At the end of you visit, you will asked to complete a short survey. Let us know about you experience!

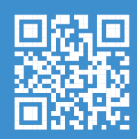